**Job Aid for My Student Dashboard**

**GCSC is updating the Lighthouse system. During this time, you will use portions of the new Lighthouse software that we have implemented. Some portions will be the "old" Lighthouse look with which you are familiar. Over the year, we will continue to implement the new portions of the "new" Lighthouse and we'll let you know when we release the updates with instructions of how to use them. Give it a try…if something doesn't work, contact Technical Support at 850-913-3303.** 

**Login to MyGCSC**

**Click the new My Student Dashboard icon. This Dashboard has links in Bold Type to navigate through Lighthouse.**

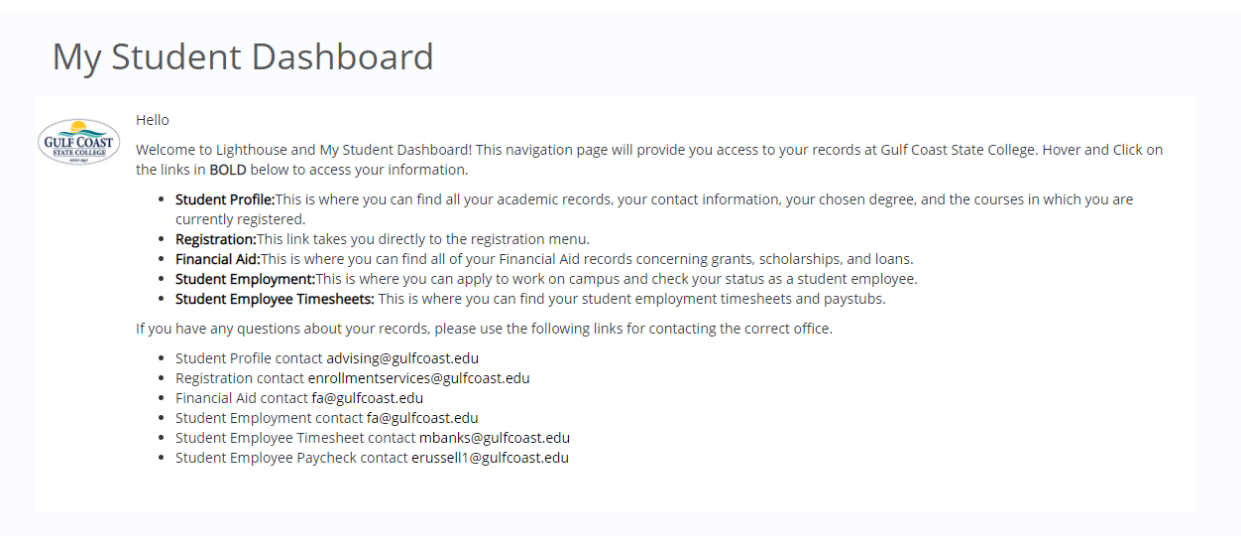

**Click on Student Profile (the first button) for all your academic records. Your Student Profile page has all your pertinent information in one place. No more clicking around to find information.**

**Across the top of the page you will see the current Term, Your Academic Standing, your overall credit hours, your overall GPA, Registration Notices (if you are ready to register) and if you have a HOLD on your records.** 

**Within your profile you will see your Biographical Information…please check to ensure that these are correct. If anything isn't correct, we need to get it corrected!** 

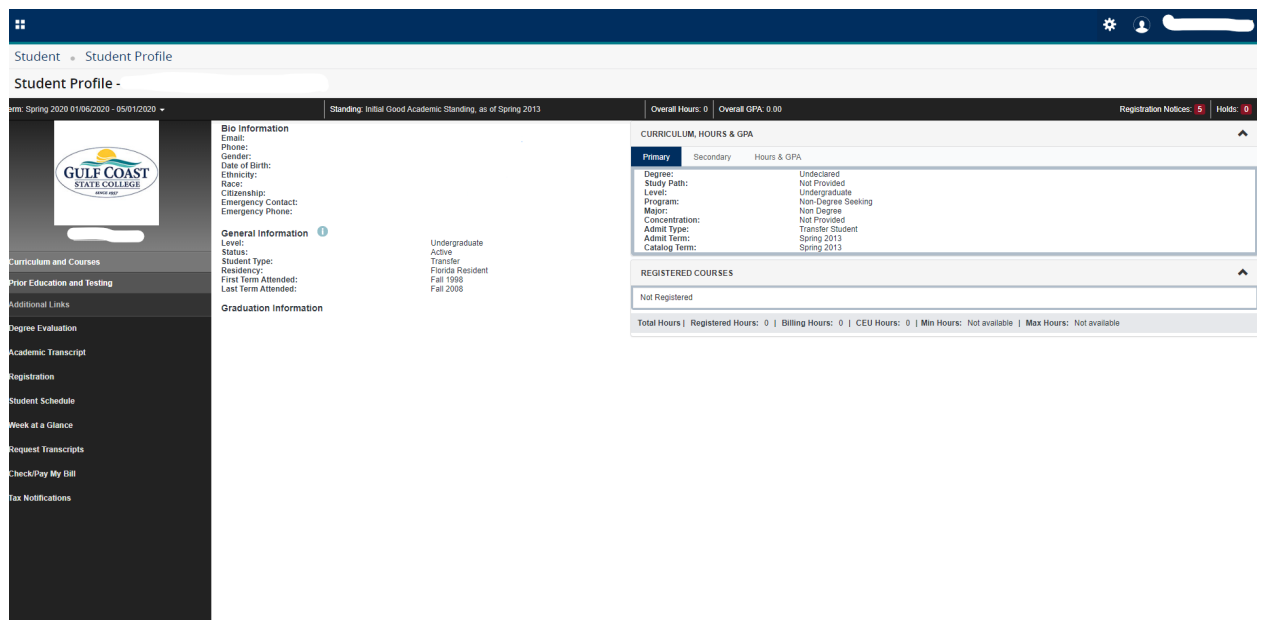

**On the right you will see Curriculum, Hours & GPA. The three tabs underneath the heading will give reveal your PRIMARY Degree, Program, Major, Concentration and other information. The Secondary tab is something we can't remove (it's hard coded and we don't use it!). Click on Hours & GPA and you will see all your transcript totals for Earned Hours and Grade Point Average.**

**Underneath this window is a listing of all the courses in which you are currently enrolled. You can click on your instructor's name and find their college contact information.** 

**Below this, you will see the totals of your current enrollment.**

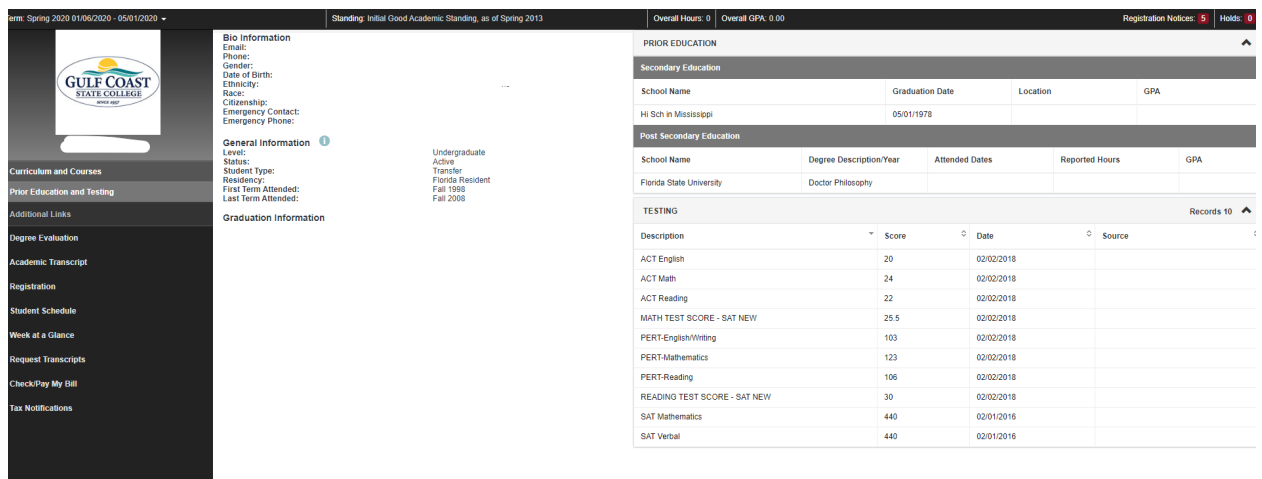

**On the Left Hand Side of the page, you will find links to your Prior Education (your high school and, if you attended another college, you see information about it). You'll also see any test scores that have been recorded with the dates you took the tests.**

**Also on the left hand side of the page you'll see ADDITIONAL LINKS that will take you back to the "old" Lighthouse look for Degree Evaluation, Academic Transcript, Registration, Student Schedule, Week at a Glance, Request Transcripts, Check/Pay My Bill and Tax Notifications.**

## **THAT'S THE STUDENT PROFILE PAGE!**

**Click the back button on your browser to return to My Student Dashboard.** 

**The second link is REGISTRATION and will take you to the "old" Lighthouse registration process. We look forward to moving this to the "new" Lighthouse process, but it takes a bit of time to implement it. We are working on it!**

**The third link is to FINANCIAL AID and it will take you to the "old" Lighthouse Financial Aid information pages.**

**The fourth link if to Student Employment for STUDENT ASSISTANTS AND WORK STUDY. You can apply for On-Campus Student Employment here!**

**The final link is for Student Employees to submit timesheets and see their paystubs. This goes back to the "old" Lighthouse process.**

**We believe in continuous improvement and welcome your input. Don't hesitate to let us know what you think!**